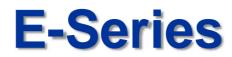

## **Alarm Action Setup Guide**

| E<br>Series           | Entry IP Lineup<br>Easy Inatallation & Op<br>Economic Value | peration | Pressente<br>State    |  |  |
|-----------------------|-------------------------------------------------------------|----------|-----------------------|--|--|
| Panasonic<br>K-NL308K | 2                                                           |          | Shift<br>Rec In<br>Ex |  |  |

9th Dec 2014

Security Systems Business Division

Panasonic System Networks Co., Ltd.

Panasonic

# <NOTICE>

This document is supplementary to the operation manual.

Depending on the firmware version used for E-Series NVR or camera, the screens may differ from the actual screens.

## Set Up Flow

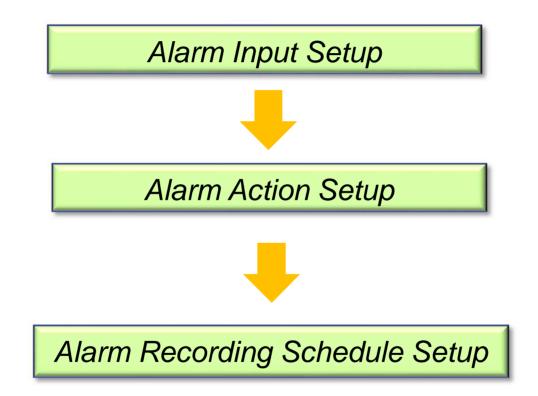

#### Alarm Input Setup

1. Select alarm input port number(1-4)

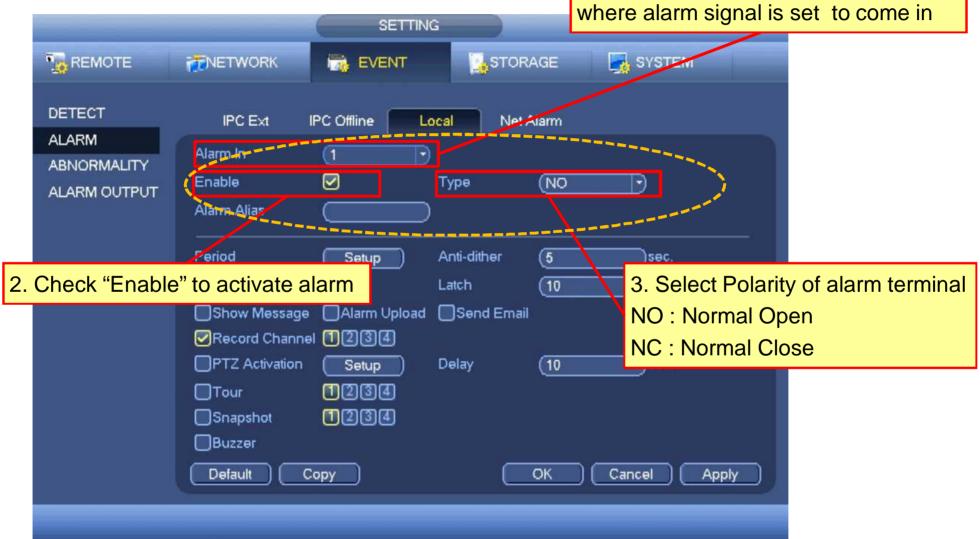

#### Alarm Period Setup Window

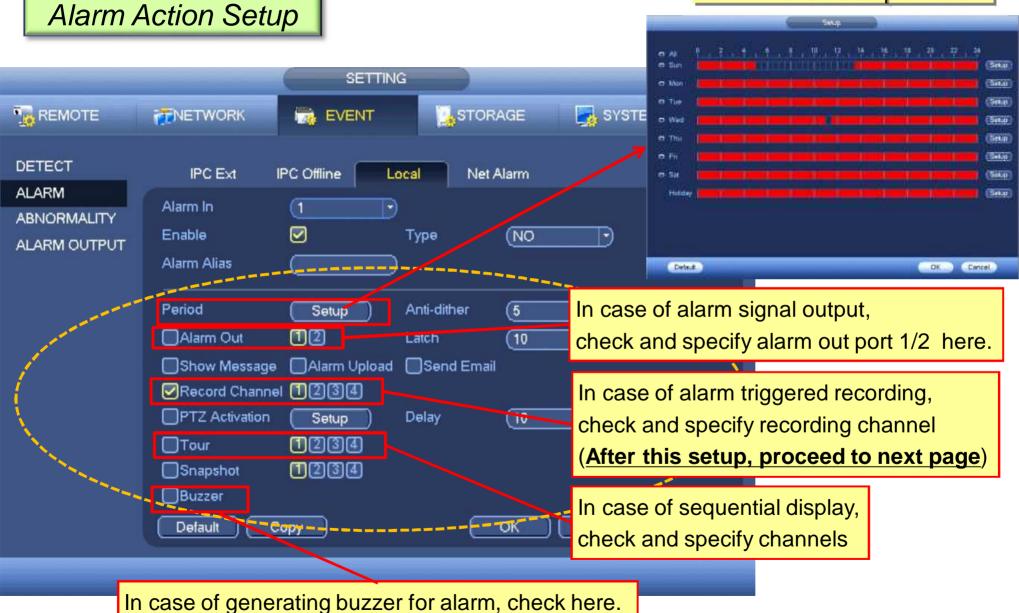

## **Alarm Action Setup Procedure**

### Alarm Recording Schedule Setup

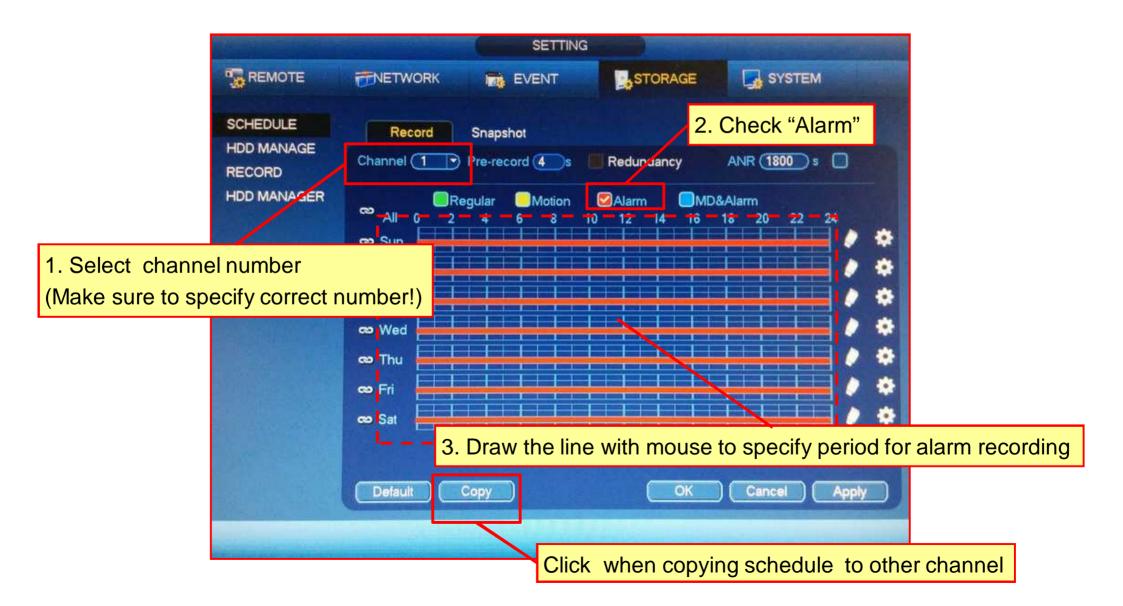

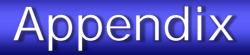

# Alarm Snapshot Setup Procedure

## Snapshot Setup

|          | SETTING                                                                                            |
|----------|----------------------------------------------------------------------------------------------------|
|          | TNETWORK DEVENT STORAGE SYSTEM                                                                     |
| REMOTE   | Encode Snapshot Overlay                                                                            |
| ENCODE   | Mannal Snap (1)/Time                                                                               |
| CAM NAME | Channel   Mode   Trigger   Image Size   1280×720(72C)   Quality   5   Snapshot Frequency   1   SPL |
|          | Save Cancel Apply                                                                                  |

#### Alarm Action Setup

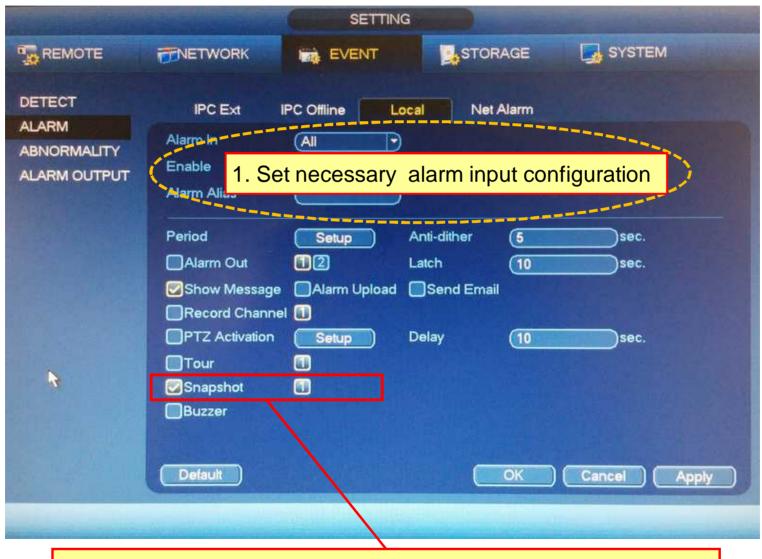

2. Check and specify channel to take snapshot when alarm occurs

# Alarm Snapshot Setup Procedure

## Alarm Snapshot Schedule Setup

0

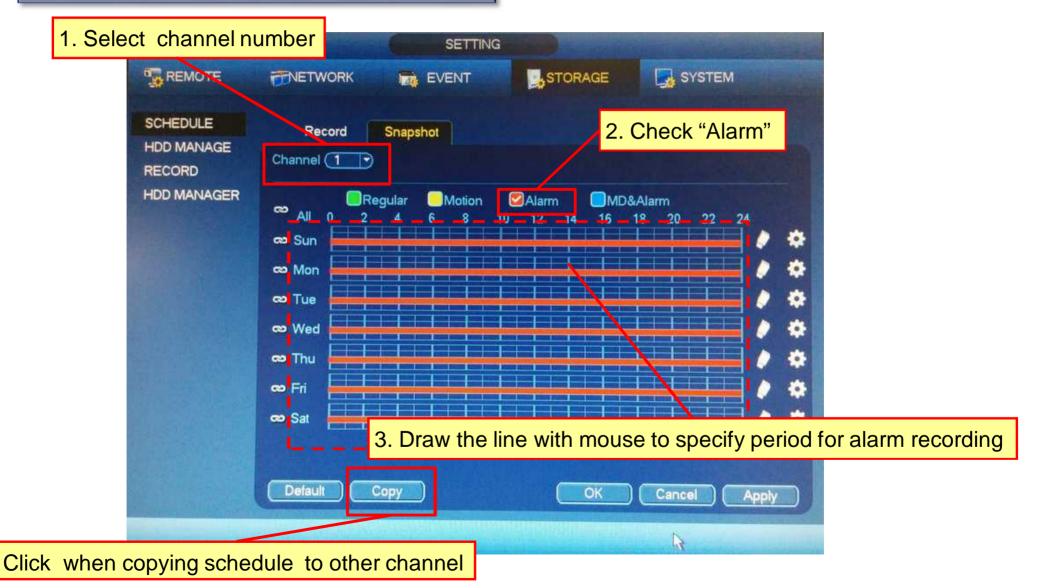

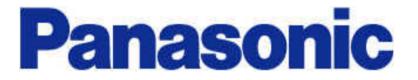